- Нужно запустить установленное приложение.
- На начальном экране установленного приложения нужно выбрать язык, на котором вы хотите регистрироваться – LV, ENG или RU.

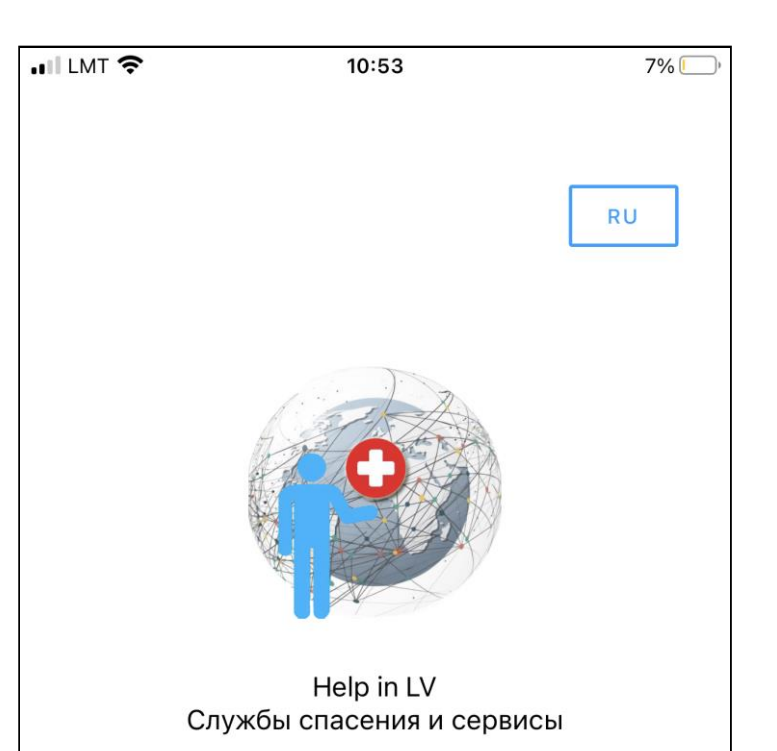

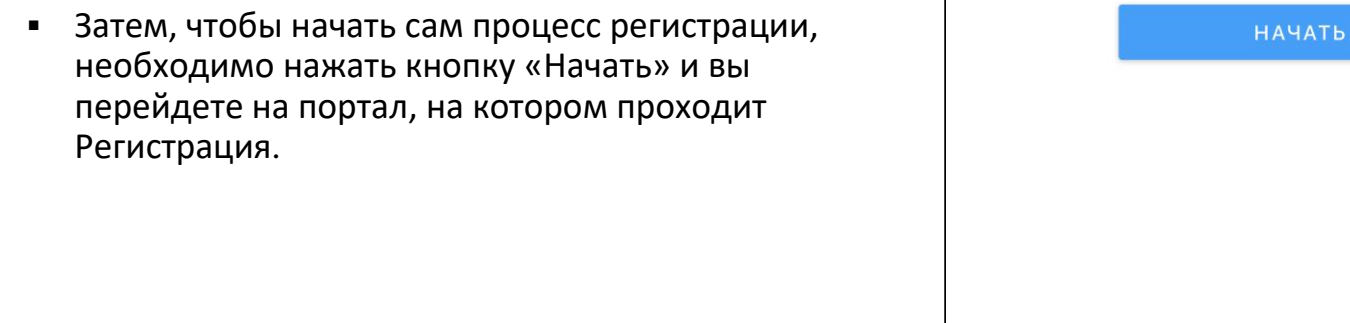

## **Авторизация**

**Основной экран**

3

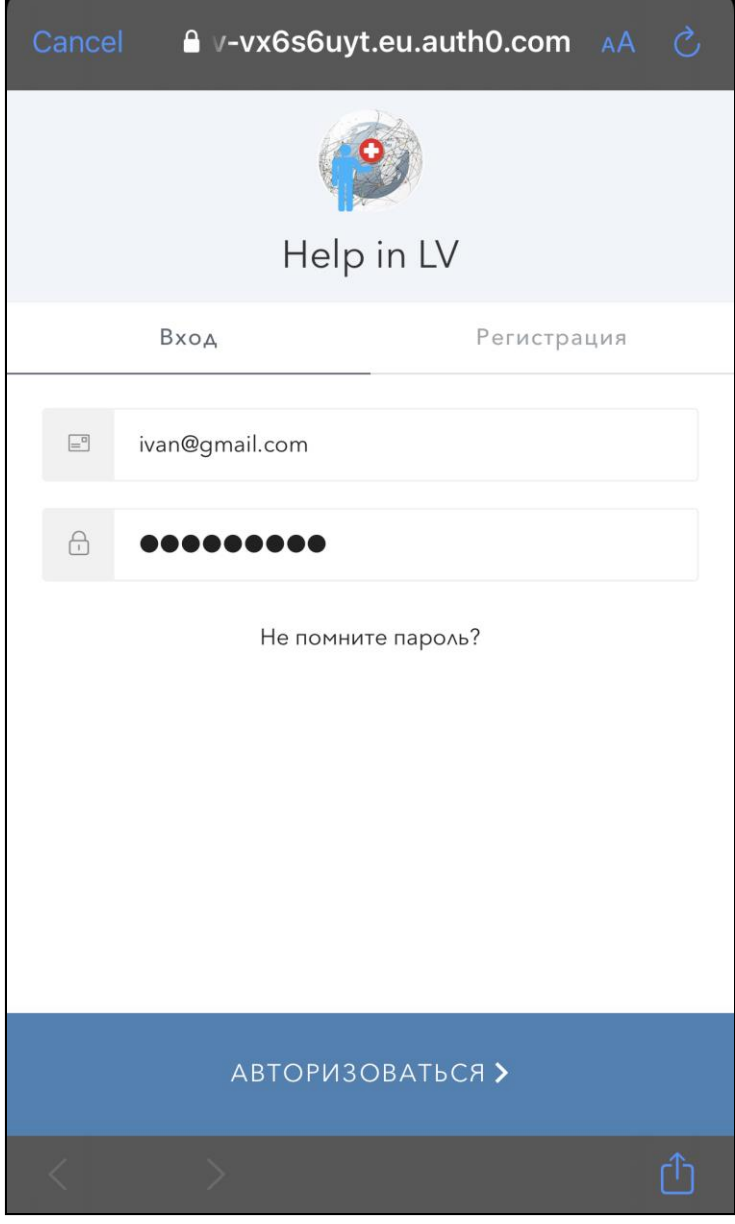

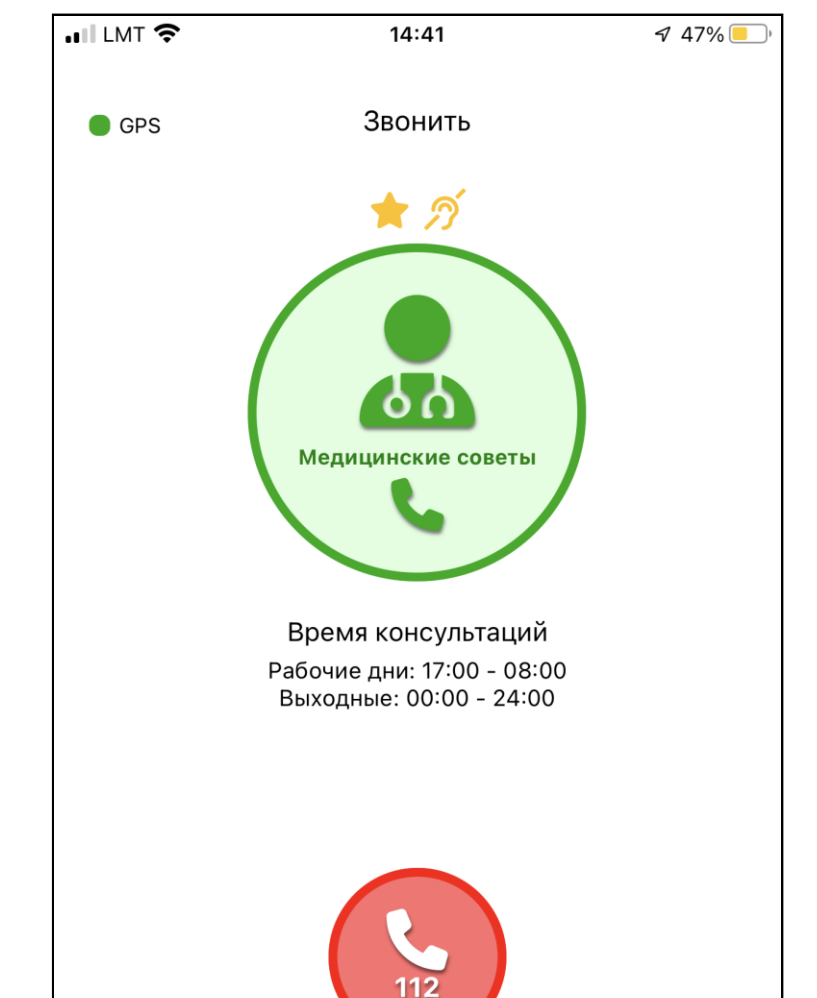

4

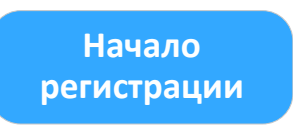

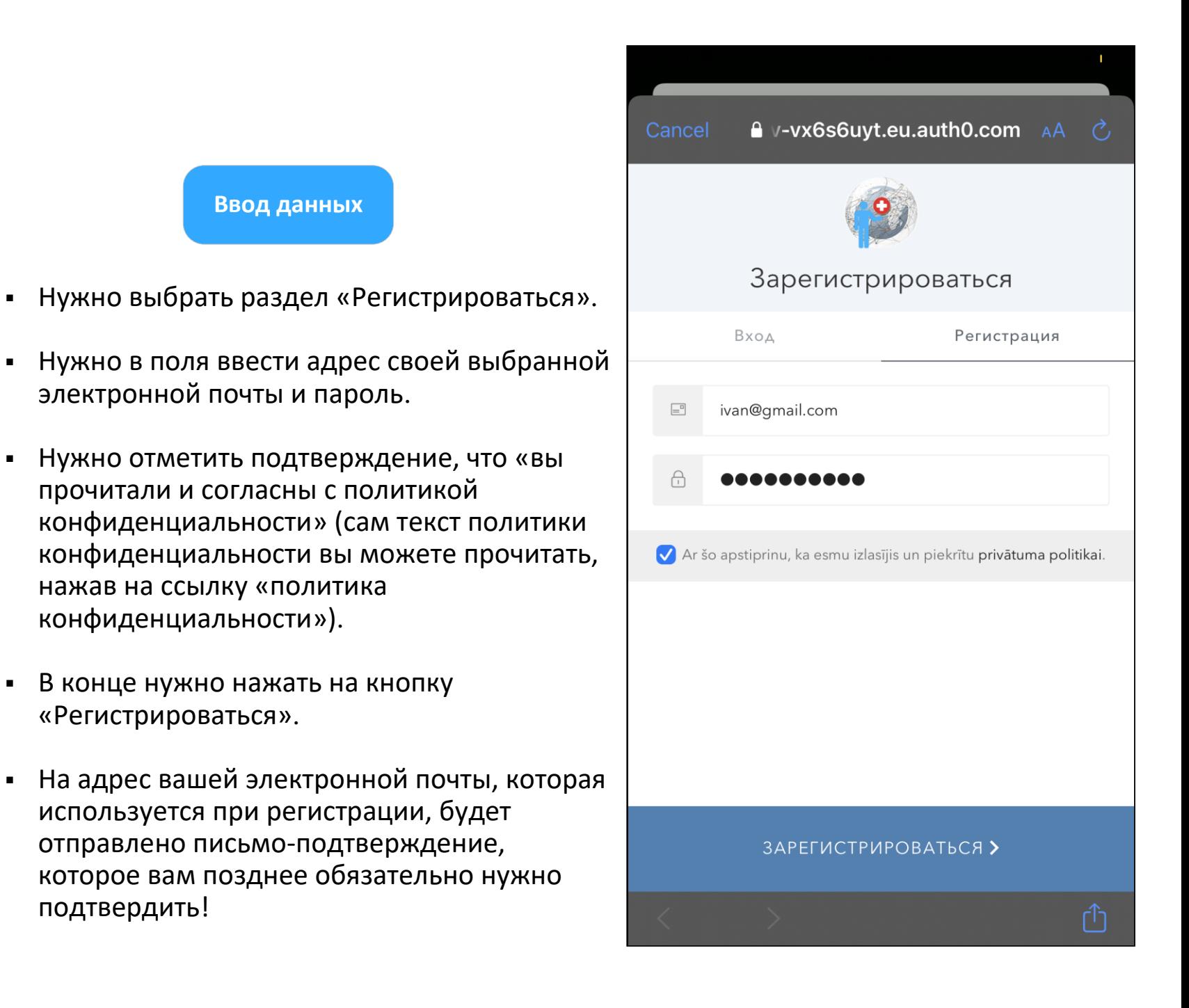

Сначала в App Store или Google Market с помощью ключевого слова «Help in LV» надо найти нужное приложение и установить его на мобильный телефон

подтвердить!

- Теперь нужно выбрать раздел «Подать заявку».
- Перед авторизацией нужно использовать адрес электронной почты и пароль, которые вы использовали при регистрации.

- После успешной авторизации появляется Главный экран приложения «Домашний».
- **Следующий шаг подготовка приложения к** работе – верификация номера, заполнение профиля и др.

5

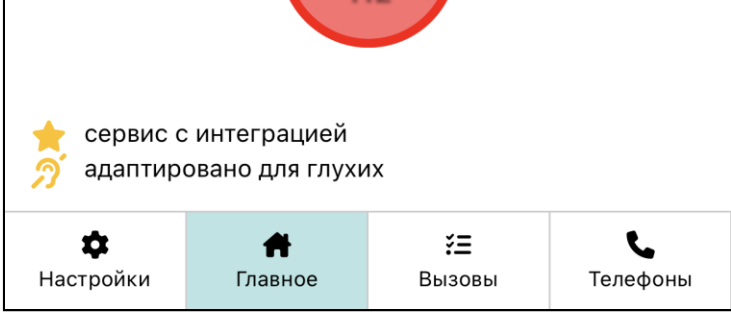

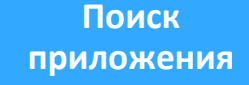

## Как регистрироваться?

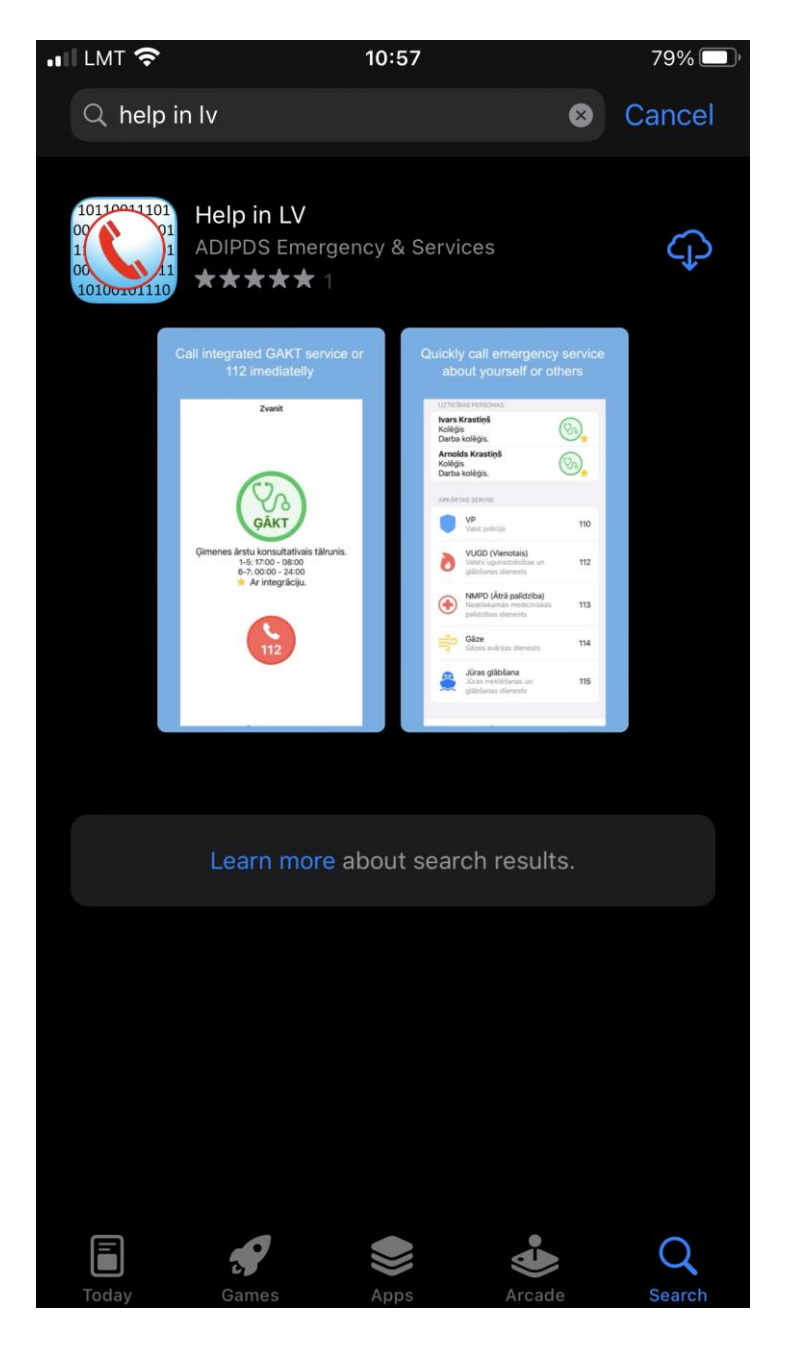

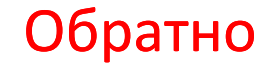